## **Proposed Buccaneer Archipelego Marine Parks online submission step-bystep guide**

Click on the DBCA Online submission link **[here](https://www.surveymonkey.com/r/buccaneermarineparks)**

**Step 1:** The 1<sup>st</sup> page contains a link to the draft management plans – referred to as 'indicative management plans' and a disclaimer saying you will be required to provide some personal details (name, postcode and email address) at the end of the survey. Your personal details will remain confidential, be securely stored and not be used for any other purpose.

**Click 'Next'.** 

**Step 2:** The 2<sup>nd</sup>page tells you how to ensure your submission is as effective as possible and outlines how submissions will be evaluated. Basically, a good submission will be clear and concise about why you disagree or agree with specific sections of the indicative management plans and suggest alternatives for the parts of the plans you disagree with.

**Click 'Next'.** 

**Step 3:** The 3<sup>rd</sup> page outlines how the survey is structured.

**Click 'Next'.**

**Step 4:** The 4th page is where the survey really starts. This page asks if you have a comment about 15 sections of the indicative management plans. This is **not** the place to talk about zoning issues or to make general comments (that comes later).

Click on the circle next to the section you wish to comment on. For example, if you wanted to provide comment on recreational fishing you would click on the recreational fishing circle and click next (see below).

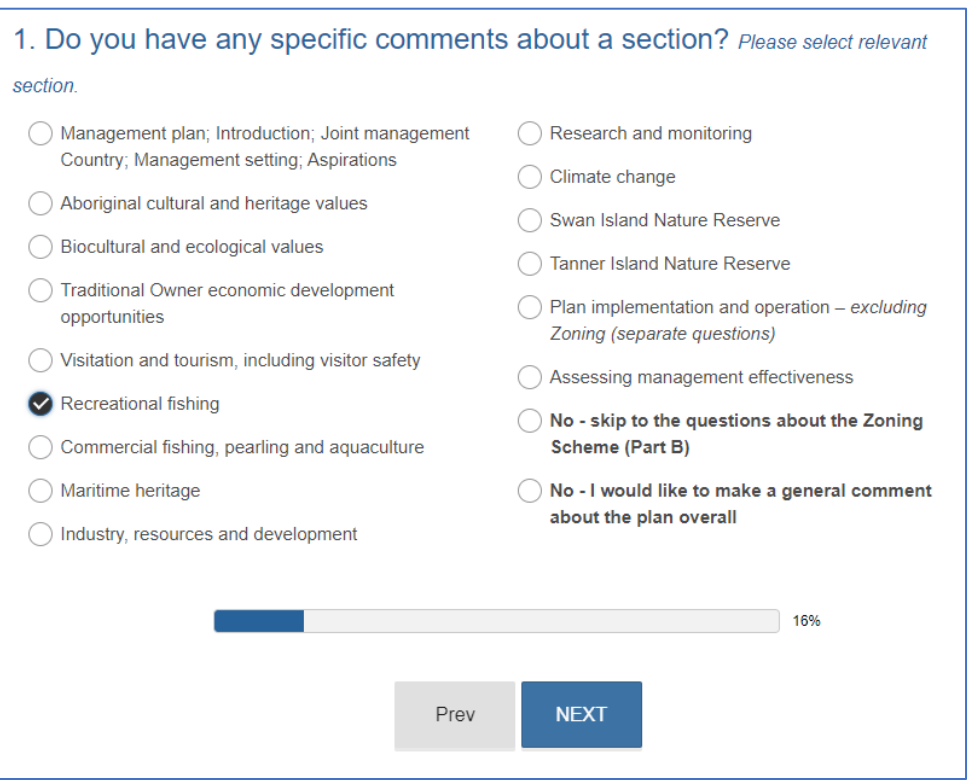

• Only provide comments on the sections of the plan that are relevent to you. You do not need to provide comment on each section.

• *If you want to make general comments about the overall plans or upload a submission you have already prepared you can click on the bottom circle on the right and click next.*

**Step 5:** The survey will ask if your comments relate to an individual draft plan or whether it applies to all the plans. As a general rule, comments at this stage will most likely relate to all three indicative management plans and comments in relation to specific zones should be made in section B of the survey later.

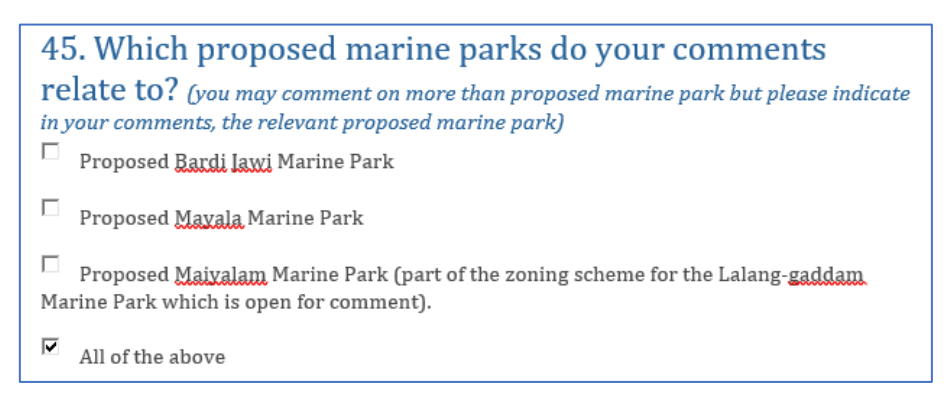

**Step 6:** Write your comments in the box provided and then choose another section of the indicative management plans to provide comment on and click next. Repeat this step until you have provided comment on all the sections you wanted to provide comment on.

## **(You do not need to provide a comment on every section).**

If you move to another section and remember more information you want to add to a previous section, you can return to it again and add in the extra information.

**Step 7:** If there are no other sections of the indicative management plans you wish to comment on select the circle to skip to Part B and **click next.**

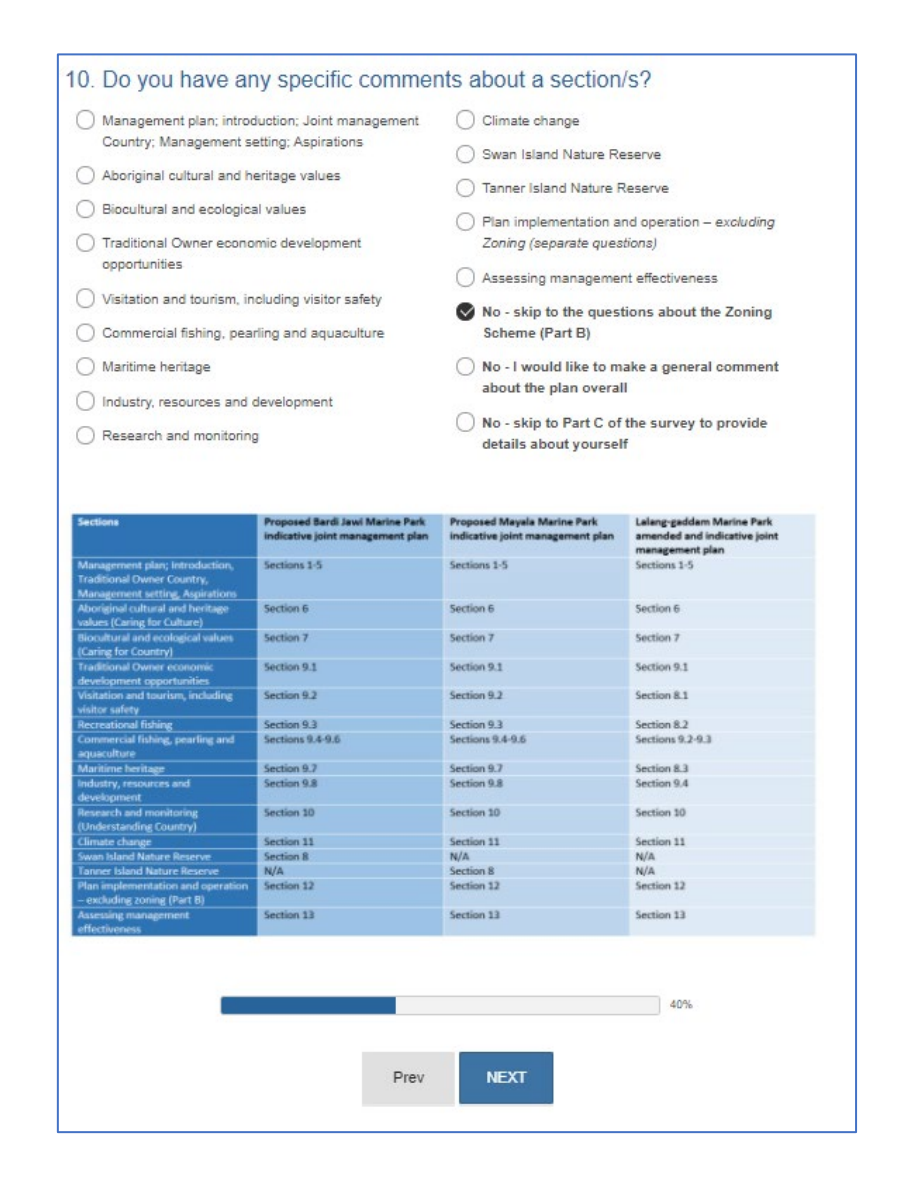

## **Part B zoning**

**Step 8:** This section allows you to provide any general comments, requested changes and the reason for those changes about the zoning scheme and three proposed zoning types: General Use Zone, Special Purpose Zone (Cultural Protection), and Sanctuary Zone. There are links to detailed maps of each marine park which when clicked will open on another tab in your browser.

The first page asked you to choose which marine park your comments on zoning apply. To keep things simple, and if you are unsure, select *All of the above* and **click next.**

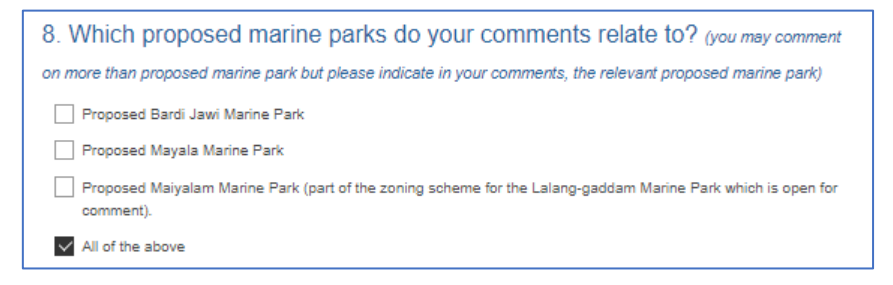

The text box asks for comments about the General Use zones, however, given activities permitted in General Use zones reflect the current permitted activities allowed under fisheries laws, it is acceptable to leave this box blank. Once you have finished **click next.**

**Step 9**: To provide comments on the Cultural protection zones click on the circle next to this zone type and **click next**.

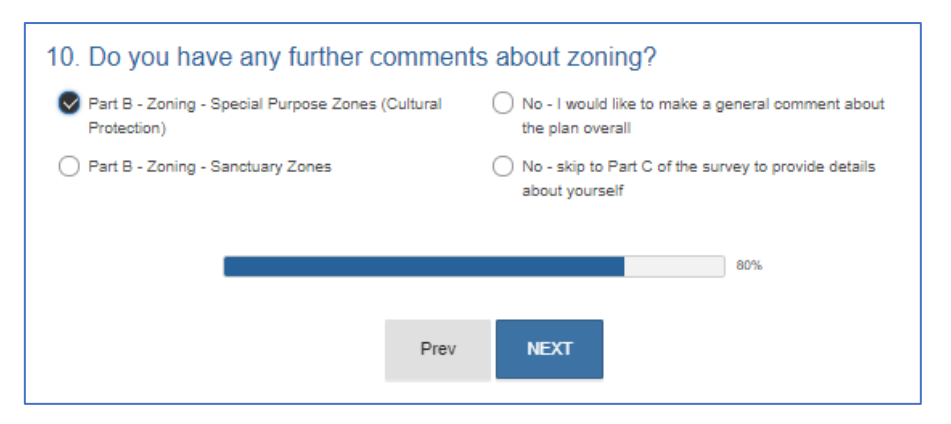

Once again, the survey will ask you which plan your comments apply to and once again it is OK to select the "All of the above" box.

When writing your comments make sure to clearly identify which cultural protection zone each of your comments applies to.

**Step 10**: Once you have finished making comments on the cultural protection zones you can select the box to provide comment on sanctuary zones and **click next**

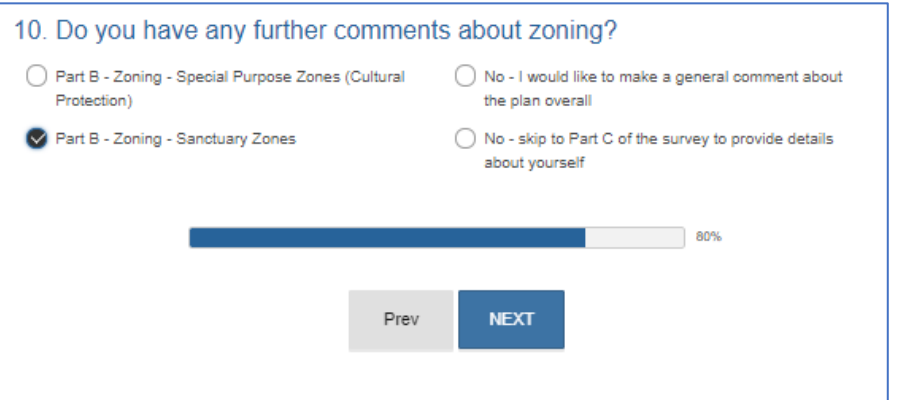

Once again, the survey will ask you which plan your comments apply to and once again it is OK to select the "All of the above" box. When writing your comments make sure to clearly identify which cultural protection zone each of your comments applies to.

**Step 11**: Once you have finished making comments on the sanctuary zones you can select the box to provide comments about the overall plan and **click next.**

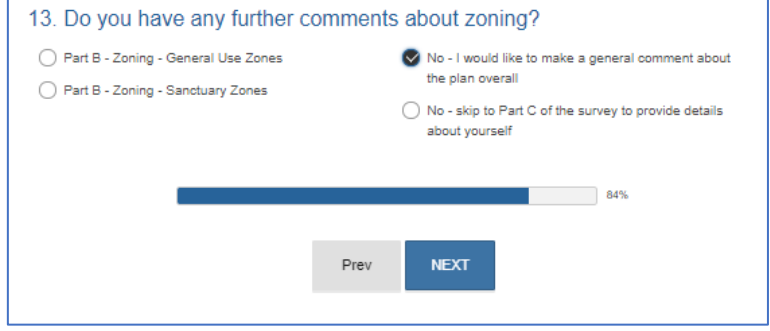

**Step 12**: This section allows you to provide any general or further comments on the draft management plans. This could include comments relating to the plan's references, appendices, tables, maps, photos or any comments that you may have thought of after working through this survey. This is also an opportunity to highlight how the draft plans will impact on your fishing activities, quality of life and aspirations for the future.

**Step 13**: Once you have completed your comments, you have the option of uploading a separate document to support your submission. This may be a letter, photos, correspondence or a prewritten submission.

If you wish to upload a separate document **click** on the "Choose file" box.

If you do not wish to upload a separate document **click next.**

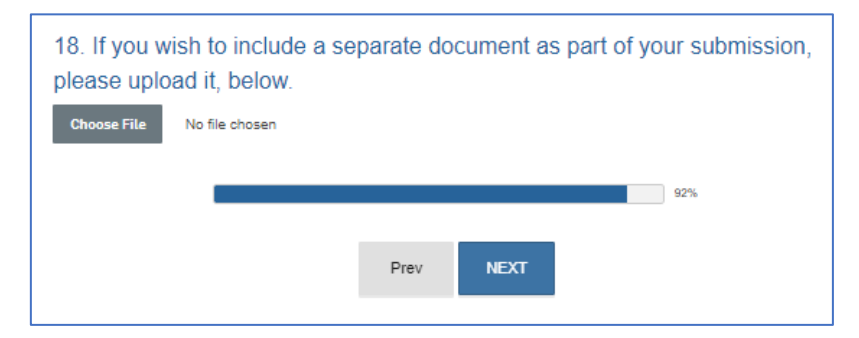

If you choose to upload a separate file, you will see a box asking you to either drag a file from your Explorer window or click on the link to open an Explorer window on your computer from where you can select the file.

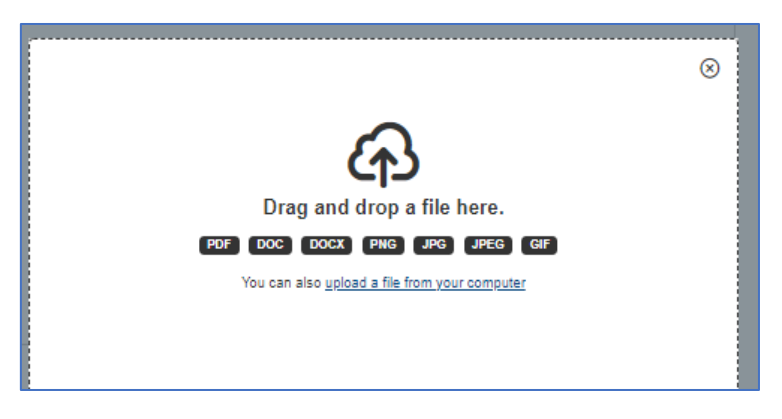

**Step 14**: This section is made up of two pages. The first page asks you to provide details about yourself and how often you fish in the proposed marine park. It is important to note that you can tick multiple boxes that apply to you and going to anywhere within the proposed marine parks once a year is regarded as frequently visiting the area.

If you are a local of Broome, Derby and surrounding areas it is important to tick this box as your feedback is very important.

Once you have selected the boxes that apply **click next.**

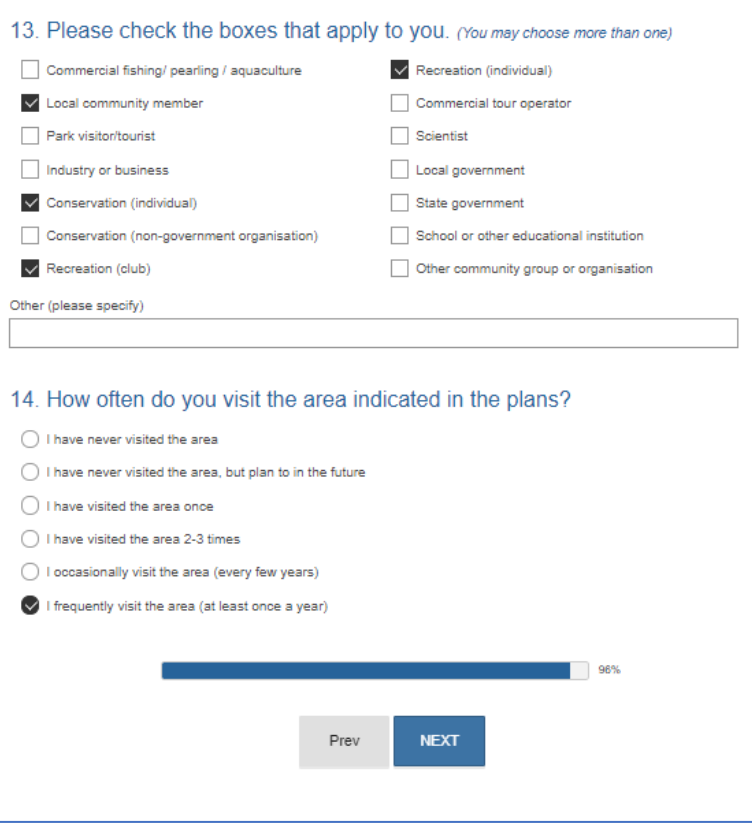

**Step 15**: Enter your personal details and click the '**Submit'** button.

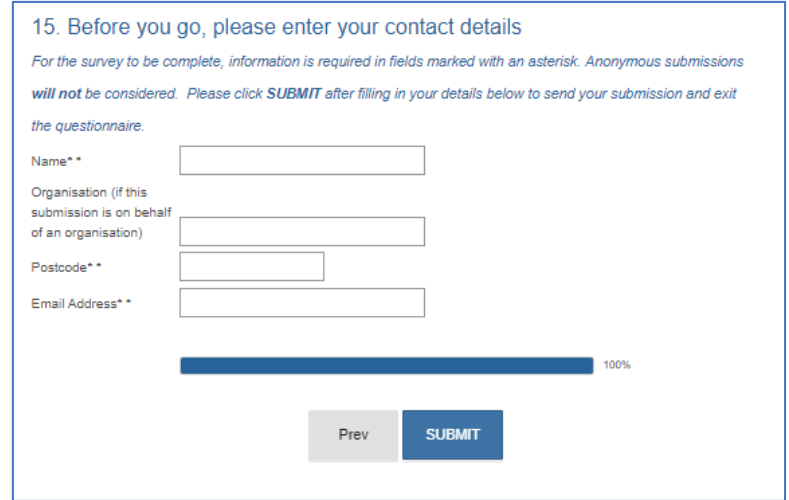

## **Congratulations you have completed the survey!**